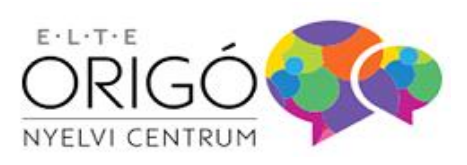

# ORIGÓ ÉS ORIGÓ MONO ONLINE NYELVVIZSGA

### Általános és technikai tudnivalók

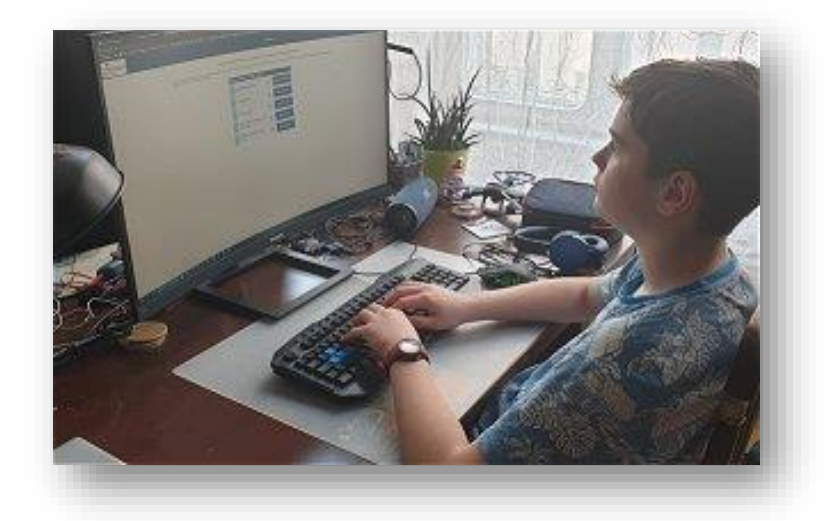

**Hatályos 2024. július 1-től**

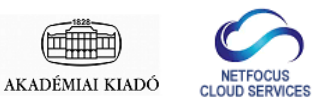

## TARTALOMJEGYZÉK

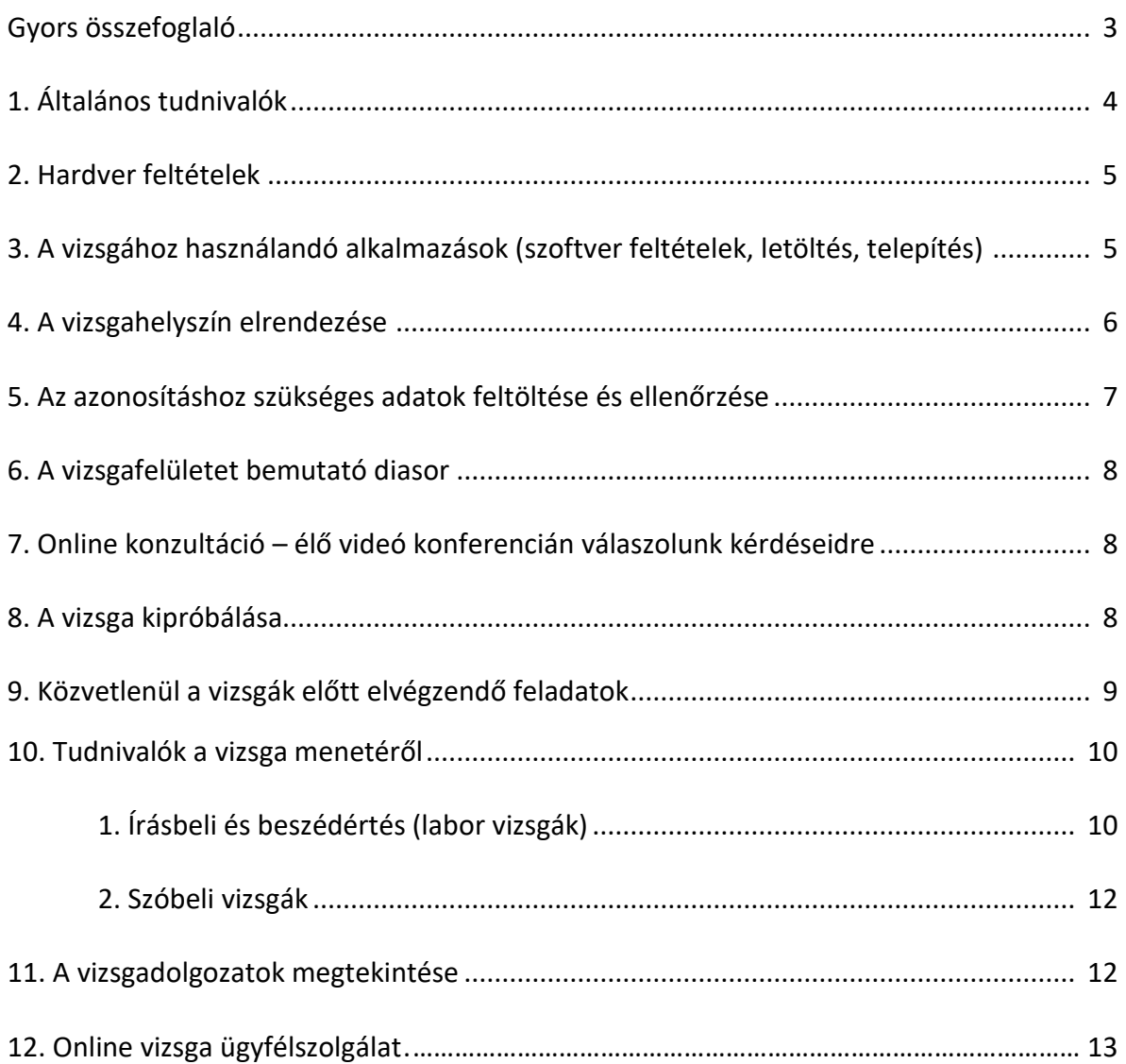

### GYORS ÖSSZEFOGLALÓ

#### **ELŐKÉSZÍTÉS – A VIZSGA ELŐTT LEGALÁBB 10 NAPPAL**

- A vizsgafiókodból töltsd le a **SEB** alkalmazást és a konfigurációs fájlt a számítógépedre és telepítsd fel!
- Győződj meg arról, hogy a számítógéped és a mobiltelefonod képes videó- és hangközvetítésre!
- A számítógépeden a **SEB** indítófájlra (ONYC.SEB) kattintva indítsd el az alkalmazást (jelszó: exam), majd a kék hátterű bejelentkezés oldalon írd be https://onyc.nyelvvizsgajelentkezes.hu oldalon használt email címedet és jelszavadat!
- Fogadd el a **szabályzatokat**, töltsd fel az **igazolványképet**, **arcképet** és **vizsgahelyszín képet**, valamint végezd el a **billentyűzet és egérmozgás tesztet**!
- Próbáld ki a vizsgafelületen az írásbeli és a beszédértés vizsgákat!

#### **ÍRÁSBELI ÉS BESZÉDÉRTÉS VIZSGÁK**

#### **30 perccel** a vizsga kezdete előtt:

- A számítógépeden a **SEB** indítófájlra (ONYC.SEB) kattintva indítsd el az alkalmazást (jelszó: exam), majd a kék hátterű bejelentkezés oldalon írd be https://onyc.nyelvvizsgajelentkezes.hu oldalon használt email címedet és jelszavadat!
- A számítógépeden a beépített videókonferencia rendszeren keresztül vedd fel a kapcsolatot a teremfelügyelővel, aki elvégzi az azonosításodat és elmondja a vizsga lebonyolításával kapcsolatos tudnivalókat!
- A mobiltelefonoddal olvasd le a számítógéped képernyőjén megjelenő QR kódot így indítva el a hátsó videó közvetítést (a mobilt tedd olyan módba, hogy a vizsga közben ne zavarjanak az esetleges bejövő hívások, vagy alkalmazások)!

#### A vizsga kezdési időpontjában:

• A SEB felületen kattints a "VIZSGA KEZDÉSE" feliratú gombra!

#### **SZÓBELI VIZSGA**

#### **15 perccel** a saját vizsgakezdési időpontod előtt:

- A számítógépeden a SEB indítófájlra (ONYC.SEB) kattintva indítsd el az alkalmazást (jelszó: exam), majd a kék hátterű bejelentkezés oldalon írd be https://onyc.nyelvvizsgajelentkezes.hu oldalon használt email címedet és jelszavadat!
- A számítógépeden a beépített videókonferencia rendszeren keresztül vedd fel a kapcsolatot a teremfelügyelővel, aki elvégzi az azonosításodat és elmondja a vizsga lebonyolításával kapcsolatos tudnivalókat!
- A mobiltelefonoddal olvasd le a QR kódot a felületről így indítva el a hátsó videó közvetítést, amivel kapcsolatba kerülsz a teremfelügyelővel, aki elvégzi az azonosításodat!

A vizsga kezdési időpontjában:

A teremfelügyelő beenged az elsődleges eszközön a vizsgaterembe.

#### **1. ÁLTALÁNOS TUDNIVALÓK**

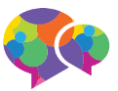

Az ELTE Origó Nyelvi Centrum Kft. (a továbbiakban: Vizsgaközpont) hagyományos, papíralapú vizsgák és a vizsgatermi számítógépes és vizsgatermi sajátgépes vizsgák mellett online vizsgát is szervez. Az Origó és Origó MONO online vizsgák szerkezete és feladatai megegyeznek a papíralapú vizsgákkal. A vizsgázók az online vizsgákat saját számítógépükről, a Vizsgaközpont vizsgarendszeréhez az interneten keresztül kapcsolódva tudják letenni. A vizsgázók az írásbeli és a beszédértés (labor) vizsgához az Akadémiai Kiadó kétnyelvű elektronikus szótárait használhatják.

Az online vizsgához két eszközre van szükséged: 1) egy számítógépre, amin vizsgázol, és aminek a web kamerájával közvetíted magadat (elsődleges eszköz), valamint 2) egy mobil telefonra vagy tablet gépre, vagy laptopra, amin keresztül videót és hangot közvetítesz hátulról-oldalról magadról és a számítógéped képernyőjéről a vizsga alatt (másodlagos eszköz).

A vizsgafelületet egy speciális alkalmazáson keresztül használhatod (Safe Exam Browser, **SEB**), amit a Vizsgaközpont web felületéről tudsz letölteni a konfigurációs fájllal együtt. Ezt az alkalmazást minél hamarabb telepítened kell a számítógépedre (az elsődleges eszközre), majd legalább 72 órával az első vizsgaesemény előtt belépve a vizsgafelületre el kell végezned az azonosításhoz szükséges feltöltéseket és tennivalókat (személyi azonosító okmány, arckép és helyszínkép feltöltése, billentyűzetminta és egérmozgás minta adása).

A vizsgafelületről az általad választott vizsga nyelvének, szintjének és típusának megfelelő próbavizsgákat tudsz kipróbálni, valamint megismerkedhetsz az éles vizsgázásra használt felülettel.

Mindhárom vizsgarész teljesítése közben hátulról-oldalról folyamatosan közvetítened kell magadat kép- és hangszolgáltatással. Ehhez a saját, videókonferencia alkalmazásunkat használjuk.

Kérjük, hogy az írásbeli és a beszédértés (labor)vizsgák kezdése előtt legalább 30 perccel, a beszédkészség vizsgák előtt legalább 15 perccel állj készen a vizsgákra. Indítsd el a számítógépeden a **SEB** alkalmazást és vedd fel a kapcsolatot a teremfelügyelővel. A mobiltelefonoddal olvasd le a vizsgafelületről a QR kódot és azzal indítod a hátsó közvetítés a vizsgahelyszínről. A videó szobába lépve további instrukciókat kapsz a teremfelügyelőtől a vizsgáról.

Beszédkészség (szóbeli) vizsga esetén a PROEXAM alkalmazást tudod megnyitni az oda érkező hivatkozásra kattintva.

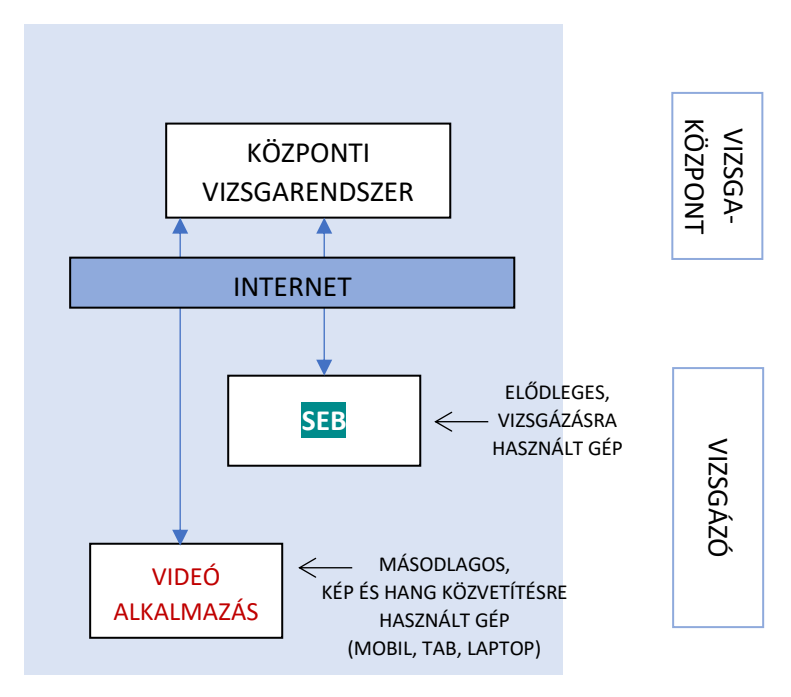

#### **2. HARDVER ÉS SZOFTVER FELTÉTELEK**

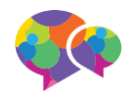

Számítógép (elsődleges eszköz):

- asztali számítógép vagy laptop
- PC legalább Windows 10 vagy Apple legalább macOS 10.14 operációs rendszerrel;
- laptop esetén folyamatos tápellátás, vagy a vizsga teljes tartalmára elegendő feltöltöttség (javasoljuk, hogy a laptop a vizsga teljes időtartama alatt hálózatról működjön);
- képernyőfelbontás legalább 1200x800 WXGA, ajánlott legalább 15' képernyőméret
- legalább 1 GB szabad háttértár kapacitás;
- beépített vagy különálló web kamera: legalább 640x480 felbontású kép és hang közvetítésre alkalmas, beépített vagy különálló mikrofon;
- hangszóró, amin a beszédértés vizsgán elhangzó vizsgafeladat jól hallható, valamint amin a Vizsgaközpont esetleges instrukcióit hallani lehet**. Fülhallgató vagy fejhallgató a vizsga alatt nem használható!**
- billentyűzet: a vizsga nyelvét támogató billentyűzet, amin az adott nyelvhez tartozó karakterek használhatók;
- egér vagy trackpad.

Mobiltelefon, vagy tablet, vagy laptop (másodlagos eszköz) a hátsó-oldalsó kép és hangközvetítéshez:

- folyamatos kép- és hangszolgáltatásra alkalmas eszköz (szoftver feltételeket lásd alább), képfelbontás legalább 640x480 felbontás.

Internet kapcsolat

- legalább 1,5 Mbps letöltési / 1 Mbps feltöltési sebesség. Az azonosítás és a vizsga alatt folyamatos videó és hangközvetítés történik az elsődleges és a másodlagos eszközökön keresztül.
- a vizsga közbeni esetleges otthoni internet szolgáltatás szünetelése, megszakadás esetén a mobiltelefonos internetre történő átkapcsolás lehetőségének biztosítása (mobil telefon automatikusan átáll, az elsődleges eszköz ebben az esetben tudjon átkapcsolni a mobil netre).

#### **3. A VIZSGÁHOZ HASZNÁLANDÓ ALKALMAZÁSOK (SZOFTVER FELTÉTELEK, LETÖLTÉS, TELEPÍTÉS)**

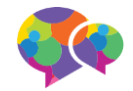

A vizsgát az erre a célra kialakított elektronikus vizsgafelületen tudod teljesíteni. A vizsgákat **Windows 10, vagy macOS 10.14** vagy magasabb verziószámú operációs rendszerre telepített alkalmazásból tudod elérni. A vizsgaközpont vizsgarendszere más operációs rendszert jelenleg nem támogat.

Kérjük, hogy töltsd le a vizsgákhoz használandó két applikációt és konfigurációs fájlt a Vizsgaközpont oldaláról!

Az elsődleges eszközre (számítógép, laptop), amin az írásbeli és beszédértés vizsgát írni fogod:

- a ) Safe Exam Browser (**SEB**): [https://onyc.nyelvvizsgajelentkezes.hu/app/ONYC\\_VizsgaApp.exe](https://onyc.nyelvvizsgajelentkezes.hu/app/ONYC_VizsgaApp.exe)
- b) a konfigurációs fájlt, amiről a vizsgafelületet indítani tudod: <https://onyc.nyelvvizsgajelentkezes.hu/app/ONYC.seb>

Győződj meg arról, hogy az elsődleges eszközön (számítógép, laptop), amin a szóbeli (beszédkészség) vizsgát fogod letenni, valamint a hátad mögött elhelyezendő másodlagos eszközön (mobil telefon, amin a vizsgák alatt a másodlagos képet fogod közvetíteni) működik a kamera és a mikrofon.

#### ZOOM alkalmazás letöltése

A Vizsgaközpont az online vizsgáztatásra saját videókonferencia rendszerét használja, de kérjük, hogy a biztonság kedvéért, másodlagos rendszernek töltsd le és telepítsd a ZOOM alkalmazást a mobiltelefonodra és a vizsgázásra használt számítógépre. A ZOOM telepítését csak azért kérjük, hogy technikai probléma esetén rendelkezésre álljon.

Az írásbeli és a beszédértés (labor) vizsgákat csak a **SEB** alkalmazással lehet elvégezni. A nem **SEB** alkalmazásból végzett vizsgák érvénytelenek.

#### **4. A VIZSGAHELYSZÍN ELRENDEZÉSE**

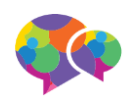

A vizsgahelyszínt úgy rendezd be, hogy kényelmesen tudj vizsgázni, ne zavarjon senki a vizsga közben, és biztosítsd azokat a feltételeket, amelyeket a vizsgaközpont az online vizsgákon megkövetel.

A vizsga közben a két kamera fogja folyamatosan közvetíteni a képet és a hangot rólad.

- 1) Az elsődleges képet és hangot a vizsgázásra használt számítógép beépített web kamerája, vagy a számítógéphez csatlakoztatott web kamera biztosítja, amely szemből fog felvenni. A vizsga biztonságos lebonyolítása érdekében a vizsga teljes ideje alatt a felvételen a vizsgázó elhelyezkedése, szemmozgása, magatartása folyamatosan ellenőrizhető. A kamera a vizsgázó mögötti területet is mutatja.
- 2) A mobiltelefonról vagy tablet gépről, laptopról felvett videó kép, amelyet enyhén a vizsgázó mögött, tőle balra vagy jobbra, fejmagasságban kell elhelyezni, és az onnan felvett képen látszik
	- a) a vizsgázó profilja,
	- b) a vizsgázó billentyűzete,
	- c) a vizsgázó monitorképe.

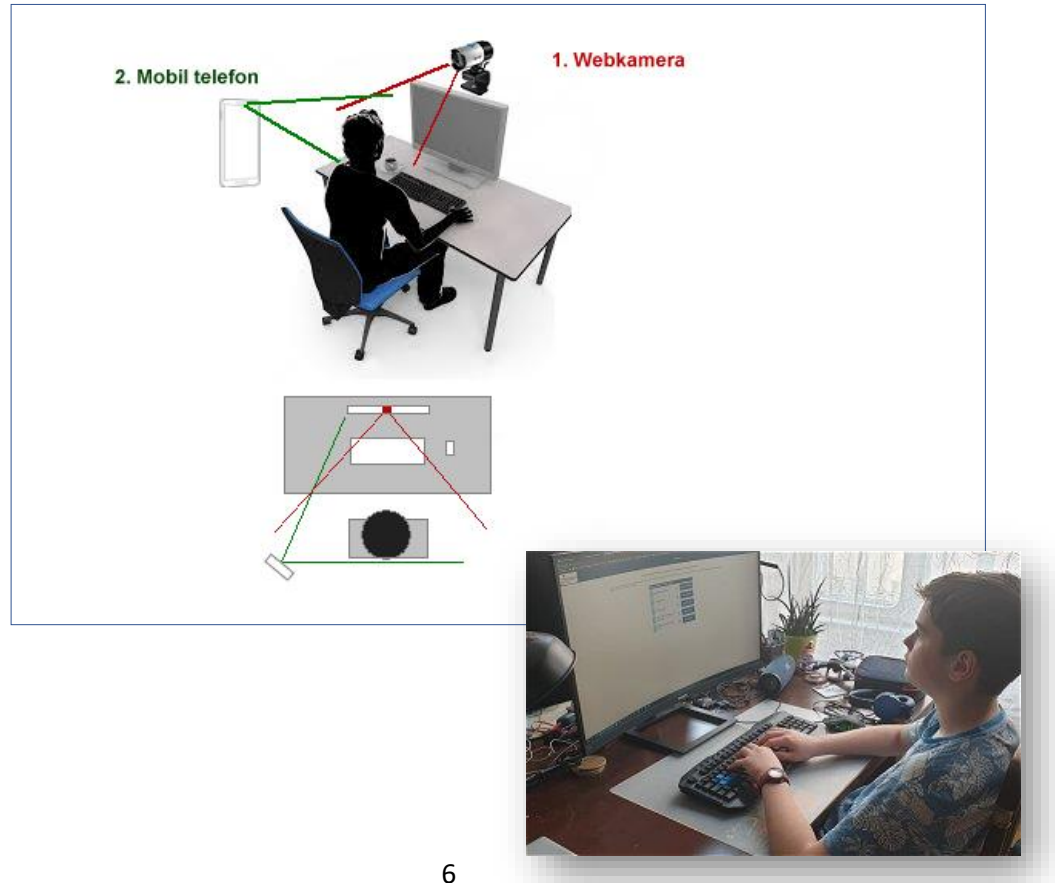

A hátsó-oldalsó közvetítésre használt eszközt stabilan helyezd el például egy könyvespolcra, állványra, vagy akár egy szobai létrára.

A vizsgák közben a közvetlen környezetedben nem tarthatsz előre kidolgozott nyelvi mintákat, segédleteket, szótárt. Szótárazásra a vizsgarendszerbe beépített elektronikus szótárt tudod csak használni.

#### **5. AZ AZONOSÍTÁSHOZ SZÜKSÉGES ADATOK FELTÖLTÉSE ÉS ELLENŐRZÉSE**

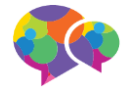

Az első vizsgarész kezdési ideje előtt legalább 72 órával el kell végezned az azonosításhoz szükséges tevékenységeket a **SEB** alkalmazásba belépve. Kérjük, hogy azon a számítógépen végezd ezt el, amin később vizsgázni fogsz.

- 1. Kattints az ONYC.seb fájlra! Ha korábban már telepítetted a **SEB** alkalmazást, akkor az elindul, kérni fog egy jelszót (a jelszó: **exam**), majd lekapcsolja a számítógépeden futó összes alkalmazást és megjeleníti a vizsgarendszert. A **SEB** indítás előtt mindig győződj meg arról, hogy a web kamerád csatlakoztatva van és működőképes (képet és hangot is tud közvetíteni), és működik az internetkapcsolat a számítógépeden. A vizsgafelületen találsz egy tesztoldalt is, amin keresztül le tudod ellenőrizni az eszközök megfelelő működését.
- 2. A **SEB** alkalmazáson belül éred el a Vizsgaközpont online vizsgarendszerét, ahol először végezd el feltöltéseket:
	- fogadd el a vizsgaszabályzatokat (vizsgaszabályzat és adatkezelési tájékoztató);
	- töltsd fel a Vizsgaközpont vizsgarendszerébe az érvényes személyi azonosító okmányodat (érvényes személyi igazolvány, jogosítvány vagy útlevél; diákigazolvány NEM használható);
	- készíts a web kamerán keresztül közeli arcképes felvételt magadról és töltsd fel a Vizsgaközpont vizsgarendszerébe;
	- készíts a másodlagos eszközről felvételt a vizsgahelyszínről hátsó-oldalsó pozícióból és töltsd fel a Vizsgaközpont vizsgarendszerébe;
	- végezd el a billentyűzet és egérmozgás mintaadást.

A felületen részletes leírást és segítséget fogsz találni ezeknek a tevékenységeknek az elvégzéshez.

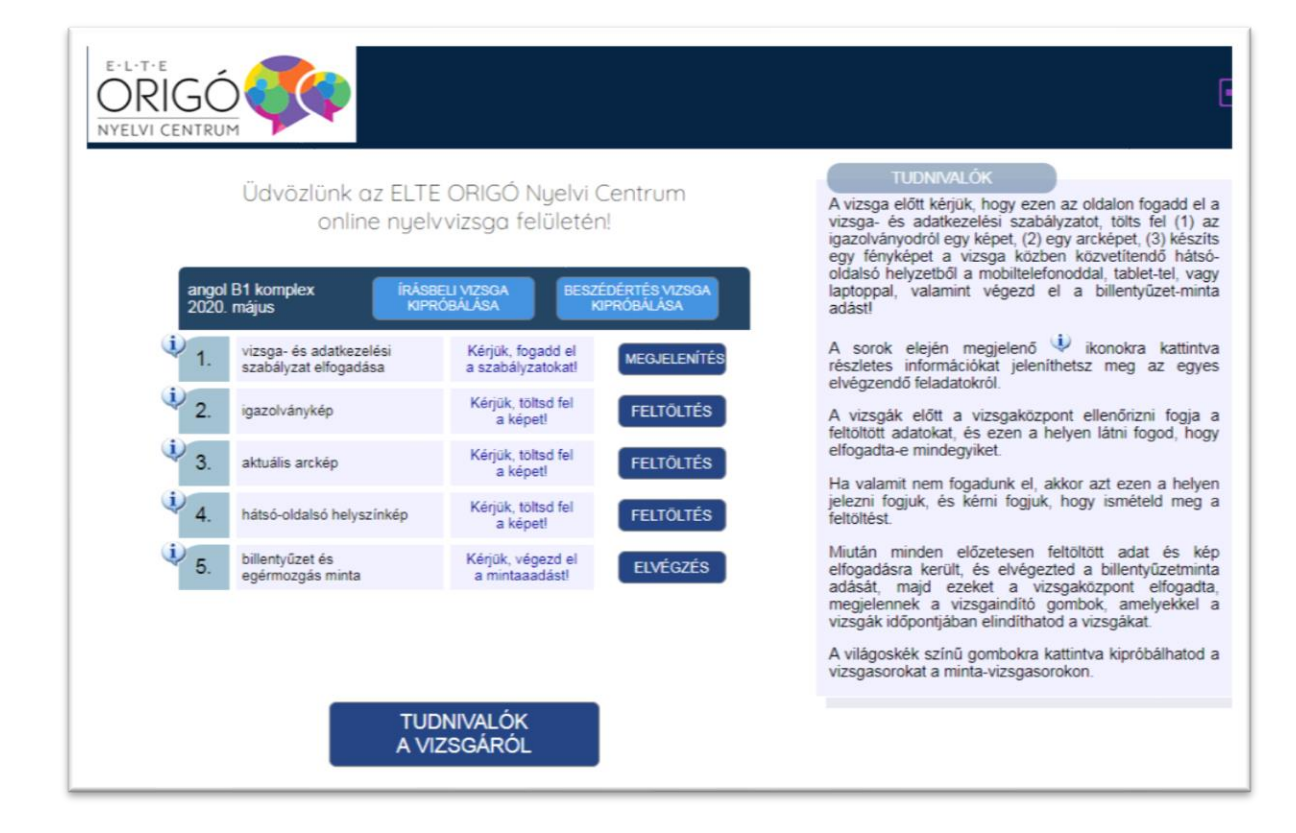

#### **6. A VIZSGFELÜLETET BEMUTATÓ DIASOR**

A vizsgarendszer működéséről diasort készítettünk, amit a vizsgarendszerbe belépve végig tudsz nézni a ["TUDNIVALÓK A VIZSGÁRÓL"](https://onyc.nyelvvizsgajelentkezes.hu/exam/) feliratú gombra kattintva.

#### **7. ONLINE KONZULTÁCIÓ – ÉLŐ VIDEÓ KONFERENCIÁN VÁLASZOLUNK KÉRDÉSEIDRE**

A vizsga hetének első napjaiban élő videókonferencia konzultációt tartunk vizsgázóinknak, a vizsgázókat a vizsgafiókon keresztül tájékoztatjuk a konkrét időpontról. Munkatársaink minden alkalommal elmondják a vizsgákkal kapcsolatos legfontosabb tudnivalókat, ti pedig kérdéseket tehettek fel a vizsga technikai és lebonyolítási feltételeivel kapcsolatban, amelyeket azonnal megválaszolunk. A webináriumhoz a vizsgafiókodban [\(https://onyc.nyelvvizsgajelentkezes.hu\)](https://onyc.nyelvvizsgajelentkezes.hu/) található **ONLINE KONZULTÁCIÓ** feliratú gombra kattintva csatlakozhatsz.

#### **8. A VIZSGA KIPRÓBÁLÁSA**

Lehetőséged van kipróbálni az írásbeli és a beszédértés vizsgát. A vizsgák indítását a "VIZSGA [KIPRÓBÁLÁSA"](https://onyc.nyelvvizsgajelentkezes.hu/exam/) feliratú gombra kattintva tudod megtenni. Kérjük, hogy mindenképpen próbáld ki a vizsgafelületet, hogy ne a vizsgán találkozz vele először.

A próbavizsgák megoldásai nem kerülnek se mentésre, se javításra. A beszédértés próba vizsgák alatt az adott nyelvnek és szintnek megfelelő hanganyagot hallasz az éles vizsgával megegyező módon.

A próbavizsga alatt a beépített szótárprogram korlátozottan használható, mindig az "alma" szóra ad találatot. A próbavizsga alatt a chat funkció korlátozottan használható, te be tudsz írni szöveget, de választ nem fogsz kapni rá.

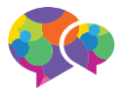

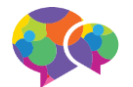

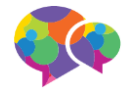

A próbavizsga alatt, az éles vizsgához hasonlóan a saját magadról közvetített videó kép a képernyő felső részén megjelenik, de – az éles vizsgával ellentétben - nem kerül közvetítésre.

#### **9. KÖZVETLENÜL A VIZSGÁK ELŐTT ELVÉGZENDŐ FELADATOK**

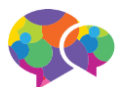

Az írásbeli és a beszédértés (labor) vizsga előtt legalább 30 perccel, a beszédkészség vizsga előtt legalább 15 perccel elő kell készülnöd a vizsgára.

A vizsgafelületre való belépéskor már vizsgára kész állapotban kell lenned, a vizsga helyszínének és a vizsgára használt eszközeidnek egyaránt.

A vizsgázásra használt számítógépen (elsődleges eszköz)

a vizsga előtt el kell indítanod a SEB alkalmazást az ONYC.SEB konfigurációs fájlra kattintva;

A mobiltelefon (másodlagos eszközön)

- el kell indítanod a videó kapcsolatot a vizsgafelületen (elsődleges eszközön) megjelenő QR kódot beolvasva a telefonodon, VAGY a vizsgafiókodban [\(https://onyc.nyelvvizsgajelentkezes.hu\)](https://onyc.nyelvvizsgajelentkezes.hu/) a lila színű **VIDEÓ KAPCSOLAT A TEREMFELÜGYELŐHÖZ** feliratú gombra kattintva.

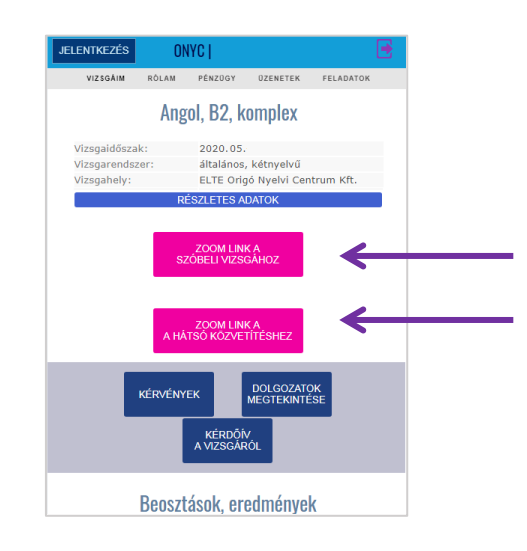

A vizsgák megkezdése előtt látni fogod a vizsgákat indító gombokat:

- "ÍRÁSBELI VIZSGA INDÍTÁSA" vagy
- "BESZÉDÉRTÉS (LABOR) VIZSGA", vagy
- "SZÓBELI VIZSGA INDÍTÁSA" indítása felirattal.

A vizsgafelületen, a gombok alatt, megtalálod a vizsgák pontos kezdési idejét és egy visszaszámoló órát, ami a vizsga kezdetéig hátralévő időt mutatja.

A vizsga indítása gomb megnyomása után érkezel a vizsgafelületre.

Győződj meg róla, hogy:

• A vizsgázásra használt elsődleges eszközön működik a web kamera, azaz képet és hangot is közvetít. Ehhez a jobb alsó sarokban látni kell magadat, a mikrofonon érkező hangok pedig visszajátszásra kerülnek a hangszóróra. **Figyelem: a kép és hang közvetítés megszakadása a vizsgafolyamat alatt a vizsgáról való kizárást vonhatja magával**!

- A másodlagos eszközön (mobiltelefon, tablet, laptop) indítsd el a videó kapcsolatot és győződj meg arról, hogy képet és hangot is közvetít. A hangerőt (csengő és egyéb média hangerő) a teremfelügyelő utasításának megfelelően némítsd le, hogy a vizsga közben ne zavarjanak az onnan érkező zajok. Ha mobiltelefonról közvetítesz, ne felejtsd el kikapcsolni a bejövő hívásokat.
- Minden vizsgázó saját maga kell gondoskodjon a vizsga nyelvének megfelelő billentyűzet használatáról, vagy a billentyűzet adott nyelvre való átállításáról.

Az egyes nyelvek különleges karakterei (pld. ékezetes karakterek) beillesztésének megkönnyítésre a vizsgafelület alsó sorába egy "KARAKTEREK" feliratú gombot találsz, amire rákattintva megjelennek a karakterek. Egy karakterre kattintva a rendszer rámásolja az adott karaktert a vágólapra, amit aztán a szövegbe beilleszthetsz.

*(Orosz vizsgázók esetében: Az orosz nyelv esetében a kétnyelvűség miatt a vizsgán mind cirill, mind latinbetűs billentyűzethasználatra szükséged lesz, ezért csak abban az esetben válaszd az online vizsgát, ha nem okoz számodra problémát a váltott billentyűzethasználat.)*

Beszédértés vizsgán a hanganyag folyamatosan kerül sugárzásra. Az adás a vizsga kezdési időpontjában kezdődik és minden vizsgázónak azonos fázisban hallható. Nincs lehetőség a hang visszajátszására, vagy előre tekerésére (pl. számítógép újraindulása áramszünet miatt).

Gondoskodj arról, hogy a vizsga folyamán az internetkapcsolat folyamatos legyen (pld. szünetmentes áramforrás biztosításával), mert a kapcsolat megszakadása a vizsga érvénytelenítését vonhatja magával.

A teremfelügyelők a vizsga megkezdése előtt legalább 30 perccel megkezdik a vizsgázók azonosítását és a vizsgahelyszínek biztosításával kapcsolatos tevékenységet. A teremfelügyelők megkérik a vizsgázót a vizsgahelyszín bemutatására, amelynek során meggyőzőnek arról, hogy a vizsgázó nem használ a vizsgához tiltott eszközöket, a vizsgázón kívül nem tartózkodik más a vizsgahelyszínen, és hogy minden vizsgához használt eszköz megfelelően működik.

#### **10. TUDNIVALÓK A VIZSGA MENETÉRŐL**

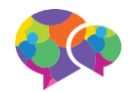

#### *10.1. Írásbeli és beszédértés (labor) vizsgák*

Az írásbeli és a beszédértés (labor) vizsga kezdési időpontjában a Vizsgaközpont központilag indítja a vizsgát.

Az indítást követően 2 perced lesz arra, hogy a "Vizsga indítása" gombra kattintva a vizsgafelületre belépj. Ha ezt elmulasztod, akkor úgy tekintjük, hogy a vizsgádról elkéstél. A 2 perc elteltével a vizsgafelületre már nem fogsz tudni belépni, így ilyen esetben a vizsgát nem kezdheted meg.

A vizsgázásra használt számítógép az írásbeli és beszédértés vizsgák alatt:

- folyamatosan jelzi a Vizsgaközpontnak, hogy a számítógéped kapcsolódik-e a Vizsgaközpont vizsgarendszeréhez;
- videó képet és hangot közvetít rólad a Vizsgaközpontnak, amit a teremfelügyelők látnak és hallanak;
- állóképeket közvetít rólad, amelyet összehasonlítunk a vizsga előtt feltöltött személyi azonosító okmányokon szereplő fényképpel és a feltöltött arcképpel;
- közvetíti az általad látott vizsgafelületet a Vizsgaközpontnak;
- elmenti a billentyűzet leütésére és az egérmozgásra jellemző adatokat, amelyek összehasonlít a korábban adott mintákkal.

További tudnivalók:

*A VIZSGÁK IDŐTARTAMA*: Az online írásbeli, beszédértés (labor) és beszédkészség vizsgák feladatösszetétele és a feladatmegoldásra rendelkezésre álló idő megegyezik a hagyományos Origó vizsgával.

*SZÓTÁRHASZNÁLAT*: Az írásbeli és beszédértés (labor) vizsga teljesítésére kialakított felületbe beépítve az Akadémiai Kiadó számítógépes szótárát használhatod. Az írásbeli és beszédértés (labor) vizsgán papíralapú szótár használata tilos. A szavak, kifejezések megjelenítéséhez a képernyő felső sávjába írd be a keresett szót, és kattints az Enter billentyűre!

*MÁS ESZKÖZÖK HASZNÁLATA*: Se papíron, se más eszközzel nem jegyzetelhetsz egyik vizsgán sem (beszédértés, beszédkészség, írásbeli). A vizsgákon a közvetlen környezetedben nem tarthatsz előre kidolgozott nyelvi mintákat, segédleteket.

Azok a vizsgázók, akik a vizsga folyamán meg nem engedett eszközt használnak, kizárhatók a vizsgáról és a vizsgarész érvénytelennek minősül. A kizárás tényét, annak indoklásával együtt, a Vizsgaközpont jegyzőkönyvben rögzíti.

*SAJÁT HANG- VAGY KÉPFELVÉTEL KÉSZÍTÉSÉNEK TILTÁSA*: Se az írásbeli, se a labor, se a beszédkészség vizsgán nem készíthetsz a vizsgáidról, még részlegesen sem, saját felhasználásra kép-, videó- illetve hangfelvételt.

*KOMMUNIKÁCIÓ A VIZSGÁK ALATT*: A vizsgáid alatt a Vizsgaközpont munkatársán kívül senkivel sem kommunikálhatsz. A teremfelügyelővel a számítógéped vizsgafelületébe épített videókonferencián keresztül beszélhetsz, vagy a beépített chat funkcióval. A chatbox-ba írt üzenetedet csak a Vizsgaközpont azon munkatársai olvassák, akik a vizsgádon való ügyeletet ellátják.

**Mind az írásbeli, mind a beszédértés (labor) és beszédkészség vizsgán a vizsgázónak folyamatosan a vizsgahelyszínen kell tartózkodnia, a vizsgahelyszín elhagyása a vizsga érvénytelenítését vonja maga után.**

*FOLYAMATOS HANG- ÉS KÉPKÖZVETÍTÉS*: Az eszközeidet a vizsgák időtartama alatt egyetlen pillanatra sem takarhatod le, és nem némíthatod le. A Vizsgaközpont a vizsga alatt folyamatosan figyelheti a munkavégzésedet, az eszközeiddel való kapcsolat megfelelőségét, ellenőrizheti a személyazonosságod az előzetes adategyeztetésben megadott adataid alapján.

Amennyiben az elsődleges kapcsolat hálózati kapcsolat (például kábelszolgáltatás, ADSL kapcsolat) megszakad, a folyamatos internetkapcsolat fenntartása érdekében át kell kapcsolnod egy másodlagos (tartalék internetre). Ehhez javasoljuk, hogy kapcsold át a vizsgázásra használt számítógépet egy mobiltelefon mobil internetkapcsolatára (mobile hotspot). A mobile hotspot (vagy "Wi-Fi hotspot" szolgáltatást a telefonodon tudod bekapcsolni, segítségével a mobiltelefon hálózati adatkapcsolatát külső eszközzel (itt: a vizsgázásra használt számítógéppel) lehet megosztani. A beállítások a telefonod által használt operációs rendszertől függenek (Android, iOS), ezért kérjük, előre tájékozódj a konfigurálás menetéről.

A számítógépes rendszer meghibásodására (például a számítógép újraindításának szüksége, laptop akkumulátorának lemerülése) az internetkapcsolat megszakadásának esete vonatkozik.

Ha a vizsgázó oldaláról megszakad az internetkapcsolat az egyik vizsgázói eszközön, akkor a vizsgázónak írásbeli és beszédértés vizsga esetén 4 perce, beszédkészség vizsga esetén 5 perce van a kapcsolat helyreállítására. A kapcsolat helyreállítására megadott idő túllépése esetén a Vizsgaközpont a vizsgát lezárja, a vizsga érvénytelen, az eseményt a Vizsgaközpont jegyzőkönyvezi.

Ha a Vizsgaközpont oldaláról szakad meg az internetkapcsolat, a vizsgát a Vizsgaközpont lezárja, a vizsga érvénytelen, az eseményt a Vizsgaközpont jegyzőkönyvezi.

Ha a vizsga során a vizsgázó és a vizsgaközpont között az [informatikai kapcsolat megszakad](https://nyak.oh.gov.hu/nyat/doc/ak2022/AK5fogalomtar.htm#informatikai_kapcsolat_megszakad%C3%A1sa) - a vizsgázó tevékenysége az egyik felügyeleti eszközön sem ellenőrizhető, vagy a vizsgázó feladatmegoldását vagy annak mentését akadályozza az internetkapcsolat ingadozása vagy hiánya - a Vizsgaközpont a vizsgát lezárja, a vizsga érvénytelen, az eseményt a Vizsgaközpont jegyzőkönyvezi és új vizsgalehetőséget biztosít a vizsgázó számára.

#### *10.2. Szóbeli (beszédkészség) vizsgák*

A szóbeli vizsgára minden vizsgázó egyedi vizsgakezdési időpontot kapott. Kérjük, hogy a megadott kezdési idő előtt 15 perccel a számítógépeden a **SEB** indítófájlra (ONYC.SEB) kattintva indítsd el az alkalmazást (jelszó: exam), majd a kék hátterű bejelentkezés oldalon írd be a https://onyc.nyelvvizsgajelentkezes.hu oldalon használt email címedet és jelszavadat!

A számítógépeden a beépített videókonferencia rendszerrel vedd fel a kapcsolatot a teremfelügyelővel, aki elvégzi az azonosításodat és elmondja a vizsga lebonyolításával kapcsolatos tudnivalókat!

A mobiltelefonoddal olvasd le a QR kódot a felületről így indítva el a hátsó videó közvetítést, amivel kapcsolatba kerülsz a teremfelügyelővel, aki elvégzi az azonosításodat!

A beléptetés, és így a vizsga kezdése, az előre megadott időpontban fog történni, de ettől függetlenül kérjük, hogy már a vizsga megkezdése előtt csatlakozz a videó szobába, és várakozz ott, hogy a teremfelügyelő lásson! Elképzelhető, hogy a másik vizsgázó kicsit hamarabb, vagy kicsit később fejezi be a vizsgát, ezért kérjük, hogy mindenképpen maradj a számítógép közelében a bejelentkezést követően.

A vizsgaszobában csak a vizsgázó és a vizsgáztatók lesznek jelen.

A szóbeli vizsga alatt látni és a hallani fogod a vizsgáztatókat, akik a szóbeli vizsgaanyagokat megosztott képernyőn keresztül fogják neked mutatni.

A vizsga végén a vizsgázó kilép a videó szobából.

#### **11. A VIZSGADOLGOZATOK MEGTEKINTÉSE**

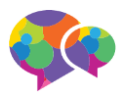

A vizsgadolgozatokat a dolgozatok kijavítása és az eredmény közlése után a Vizsgaközpont online vizsgafelületén vagy személyesen (a Vizsgaközpont döntése szerint) lehet megtekinteni.

A megtekintésre előzetesen jelentkezni kell a Vizsgaközpont által megadott időpontokra. A jelentkezés a vizsgajelentkezési és ügyviteli rendszerben történik.

A megtekintésen nem készíthetsz a vizsgadolgozatokról, még részlegesen sem, saját felhasználásra kép-, videó- illetve hangfelvételt.

A vizsgadolgozatok online megtekintése közben a vizsgával megegyező technikai feltételeket kell biztosítani:

- a megtekintés a **SEB** alkalmazáson keresztül történik, ahol a bejelentkezés utána az "ÍRÁSBELI VIZSGA MEGTEKINTÉSE", vagy a "BESZÉDÉRTÉS (LABOR) VIZSGA MEGTEKINTÉSE" feliratú gombokra kattintva lehet a dolgozatokat, a javítást és a megoldó kulcsokat megjeleníteni.
- a megtekintés alatt a másodlagos eszközről a vizsgákhoz hasonlóan folyamatos képet és hangot kell közvetíteni.

#### **12. ONLINE VIZSGA ÜGYFÉLSZOLGÁLAT**

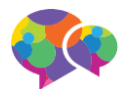

#### **A vizsgát megelőzően és a vizsgát követően**

A Vizsgaközpont egy adott vizsgaalkalomra a vizsga megkezdése előtt 60 perccel a vizsga befejezése után 30 percig online ügyfélszolgálatot biztosít a vizsgarendszerbe épített chat modulon keresztül. A vizsga előtt az adott vizsgára vonatkozó jelentkezési határidőtől kezdődően a vizsga után 72 óráig a Vizsgaközpont az online vizsgával kapcsolatos technikai és vizsgaszervezéssel kapcsolatos kérdések megválaszolására és a problémák kezelésére e-mailen és telefonon elérhető, kizárólag az online vizsgák támogatására szolgáló ügyfélszolgálatot üzemeltet:

#### **Ügyfélszolgálat online vizsgákhoz**

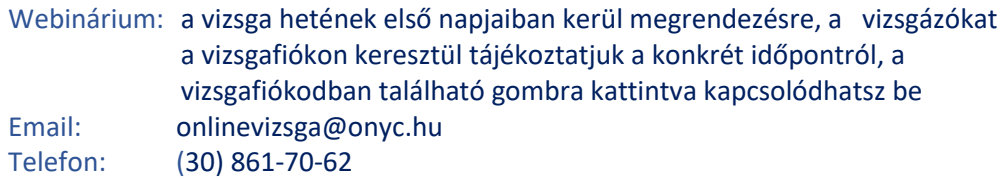

#### **A vizsga alatt**

A vizsgarendszerbe a vizsgázó által egyszerűen kezelhető élő, szöveges beszélgetést lehetővé tevő (chat) modul van beépítve. A vizsgázó a vizsgafelületről bármikor írhat üzenetet a Vizsgaközpontnak, amelyre a Vizsgaközpont azonnal válaszolni tud.

A Vizsgaközpont munkatársai a vizsgák vezérlőközpontjából látják a beérkezett kérdéseket, megjegyzéseket, és a terheléstől függően azokat maguk között felosztva párhuzamosan is meg tudják válaszolni.

Az elsődleges eszközön biztosított kapcsolat mellett a vizsgázó folyamatos kapcsolatban áll a teremfelügyelővel a másodlagos eszközön keresztül.

> Kérjük, hogy további részletes információért olvassátok el a Vizsgaszabályzatot és az Adatkezelési tájékoztatót!

Eredményes felkészülést és sikeres vizsgát kívánunk!